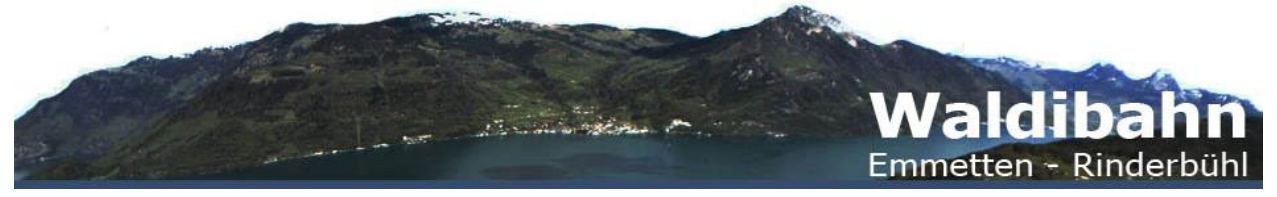

**Postadresse**: Luftseilbahn Waldi-Chalthütte AG, c/o Thomas Tschümperlin, Postfach 6770, 6000 Luzern 6

# **Anleitung neues Zahlungssystem BiLLPass**

Alle Tickets werden digital gelöst und können auf dem PC, Tablet und Handy geordert werden. Keine Kundenkarten mit Kundenguthaben, welche kontinuierlich geladen werden müssen, sondern direkte Bezahlung mit Kreditkarten oder Twint.

Neu werden bei der automatischen, nicht bewarteten Fahrt, die Tickets für jede einzelne Person gekauft, nicht mehr pro Kabine. Der Jeton-Betrieb bleibt erhalten.

Die Nutzung von BiLLPass ist sehr einfach. Diese Anleitung soll Ihnen den Einstieg erleichtern.

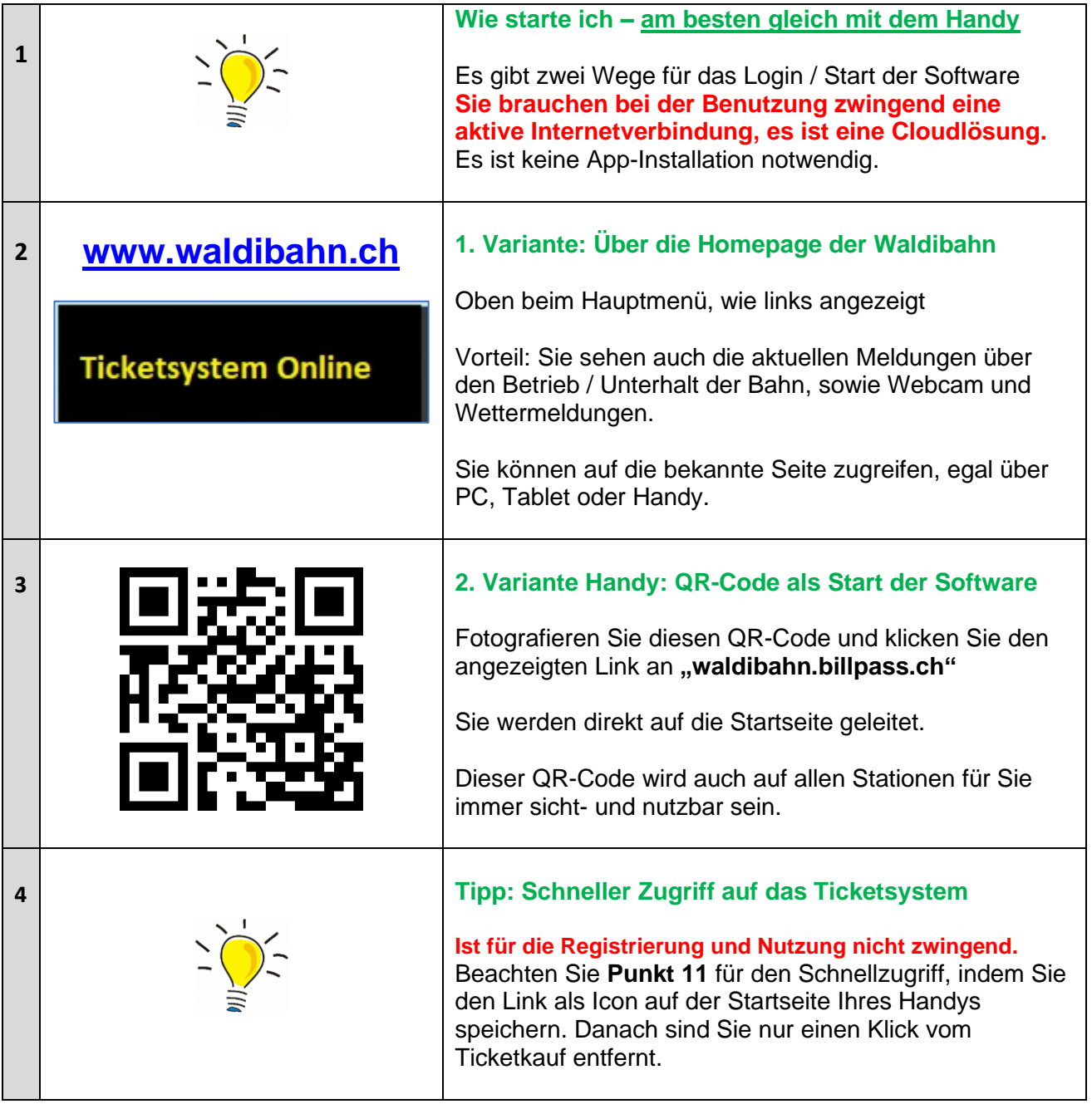

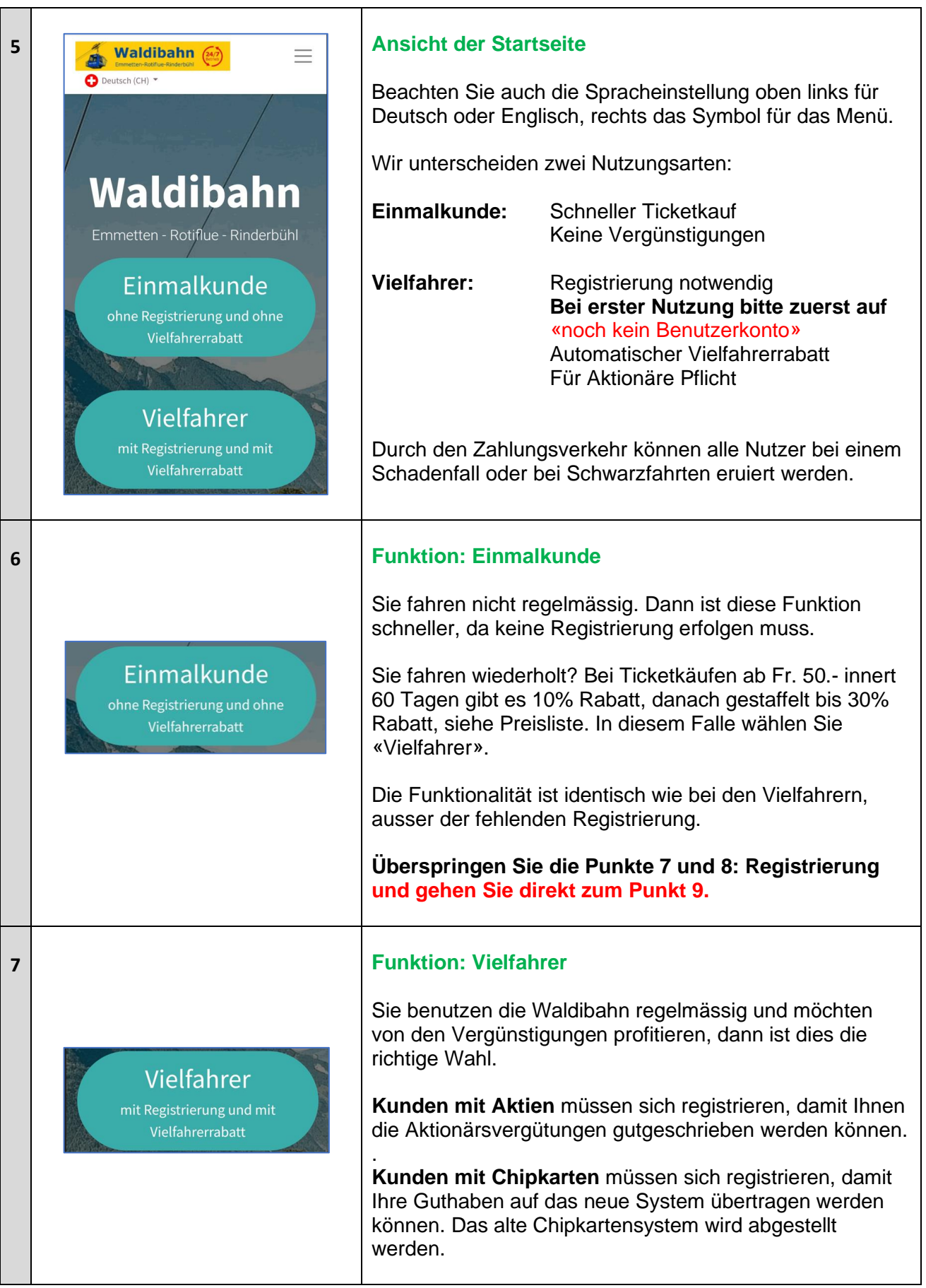

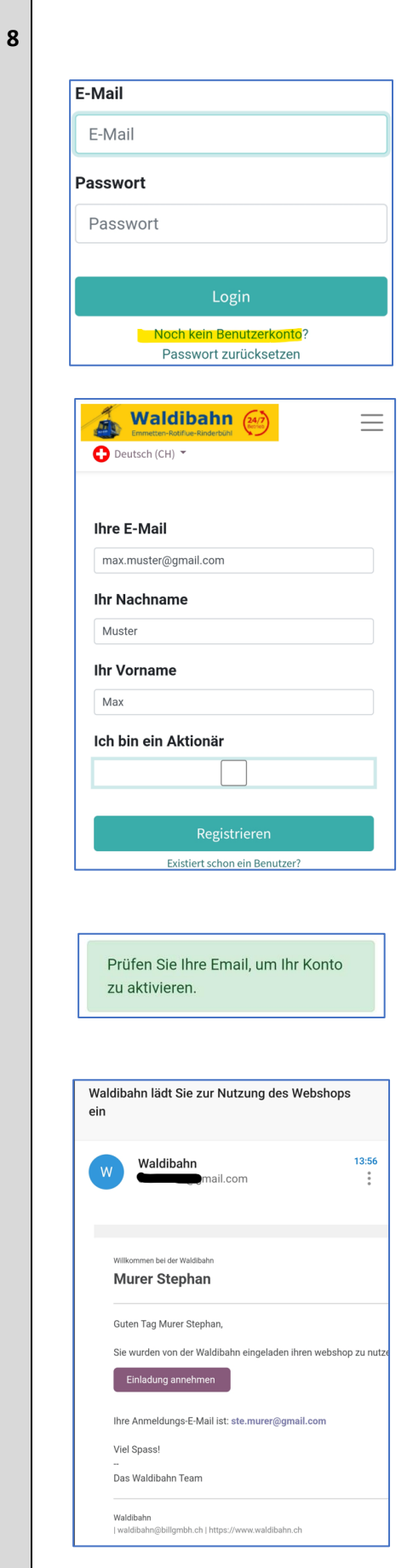

## **8 Registrierung: Nur bei der ersten Benutzung.**

Beachten Sie bitte, dass bei der Registrierung auch ein aktiver Zugang zum E-Mail bestehen muss.

Sie können die Registrierung auf Ihrem Handy oder bequem zu Hause am PC machen, da diese unabhängig von einer Fahrt ist.

Wenn Sie noch nicht registriert sind, gehen Sie bitte auf den Menüpunkt **«noch kein Benutzerkonto?»**

Geben Sie Ihre E-Mail-Adresse, Ihren Namen und Vornamen und ein geeignetes Passwort ein.

**Passwort:** Mindestens 8 Stellen, Gross- und Kleinschreibung, Zahlen und Sonderzeichen verwenden.

## **Ich bin ein Aktionär:**

Eine Vormarkierung für Aktionäre, der Eintrag wird im BackOffice verifiziert und mit der Anzahl Aktien manuell ergänzt.

**«Registrieren»** Sie die Angaben.

Eine Meldung, siehe E-Mail: Schauen Sie bitte in Ihrem E-Mail-Account nach. Es könnte auch im SPAM-Ordner landen, je nach Ihren Einstellungen.

Sie müssen das E-Mail mit **«Einladung annehmen»** bestätigen, damit Sie die Registrierung abschliessen können.

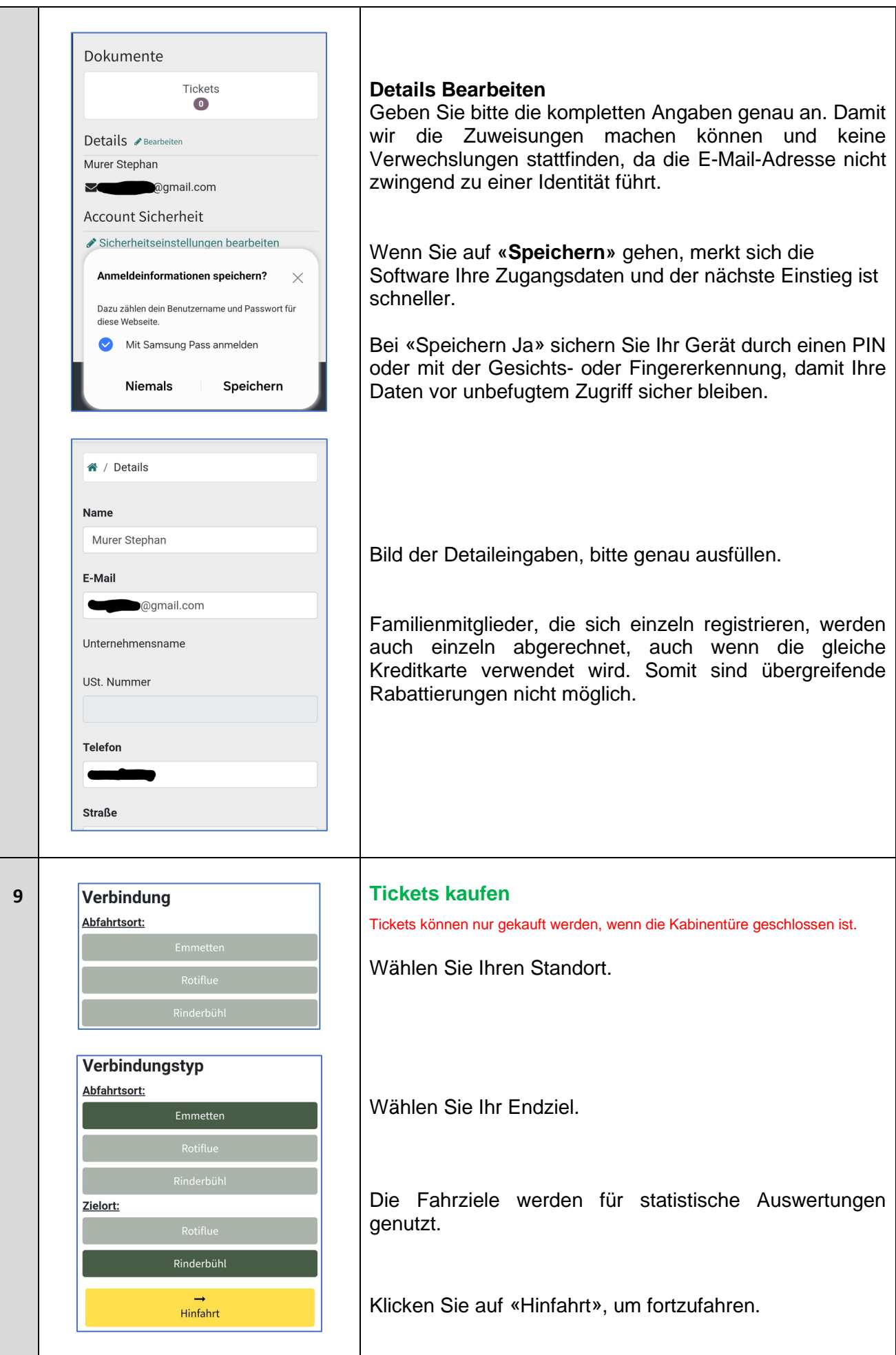

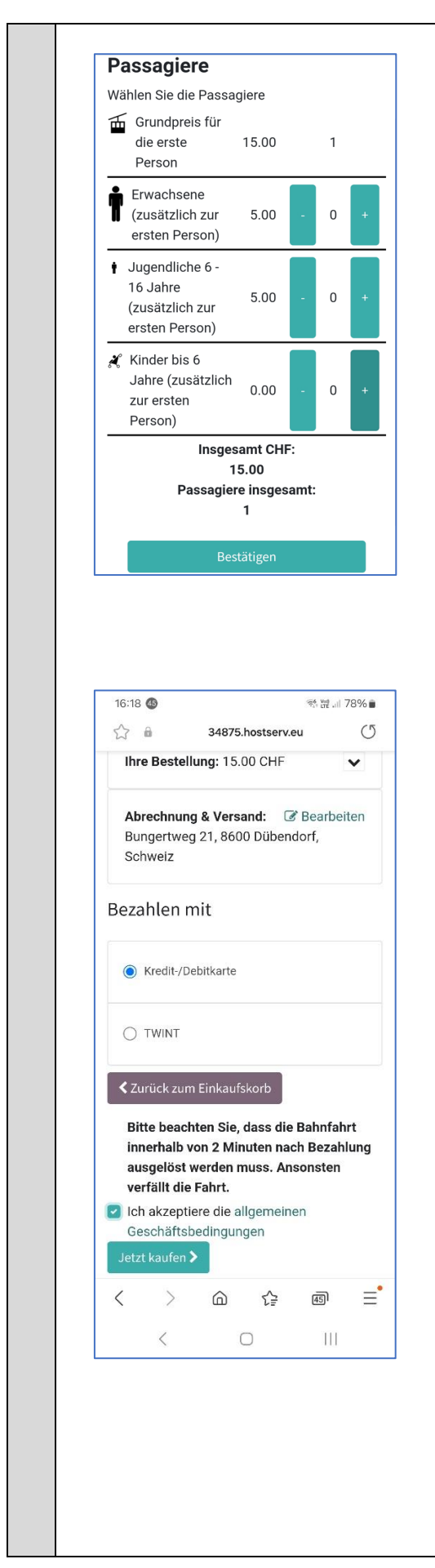

Eine Person ist standardmässig bereits mit den Fixkosten von Fr. 15.- gebucht.

Wollen mehrere Personen fahren, müssen diese dazu gebucht werden und kosten je Fr. 5.-. Mehr als vier Personen sind nicht möglich und auch sicherheits-technisch nicht erlaubt.

## **Kinder bis 6 Jahre sind kostenlos.**

**Hunde sind kostenlos**, dürfen aber keinen Sitzplatz belegen.

**Schwarzfahrer** werden verzeigt, die Anlage ist videoüberwacht.

## **Bestätigen Sie Ihre Auswahl!**

Sobald eine Person Tickets gekauft hat, ist der weitere Kauf von Tickets durch andere Personen blockiert, bis die Bahnfahrt der Person, die zuerst gekauft hat, abgeschlossen ist. Wollen mehrere Personen unabhängig voneinander zahlen und in der gleichen Kabine fahren, so muss eine Person für alle die Tickets kaufen. Die mehreren Personen können danach untereinander z.B. mit Twint abrechnen.

**Ihre Bestellung:** Hier würde die Software eine vorhandene Vergünstigung (Vielfahrerrabatt) bereits abziehen.

## **Wählen Sie Ihre Zahlungsart aus:**

Kreditkarte / Debitkarte oder Twint

Sie müssen ganz unten die **Geschäftsbedingungen akzeptieren**, damit sie bei der Bestellung weiterkommen, oder «Zurück zum Einkaufskorb» gehen. Weiter mit **«Jetzt kaufen».**

#### **Beachten Sie dringend:**

**Ihre Buchung wird nur 2 Minuten aufrechterhalten**, danach erlischt die Buchung und die bezahlte Bahnfahrt verfällt.

#### **Vorgehen in der Tal- und Bergstation:**

Wenn Sie die Bahn lange beladen und danach bezahlen, kann es sein, dass die Bahn an der Mittel- oder Bergstation abgerufen wird und die Bahn bereits losfährt.

Die zwei Minuten geben Ihnen im Regelfall genügend Zeit, um nach dem Ticketkauf einzuladen, einzusteigen und in der Kabine das Fahrziel zu drücken. Da nach einem Ticketkauf keine anderen Bahngäste Tickets kaufen können, ist eine zeitliche Limitierung notwendig.

#### **Vorgehen Mittelstation:**

Haben Sie ein Ticket ab Rotiflue gekauft, so fährt die Bahn automatisch zu Ihnen, wo Sie einladen, einsteigen und in der Kabine Ihr Fahrziel drücken können.

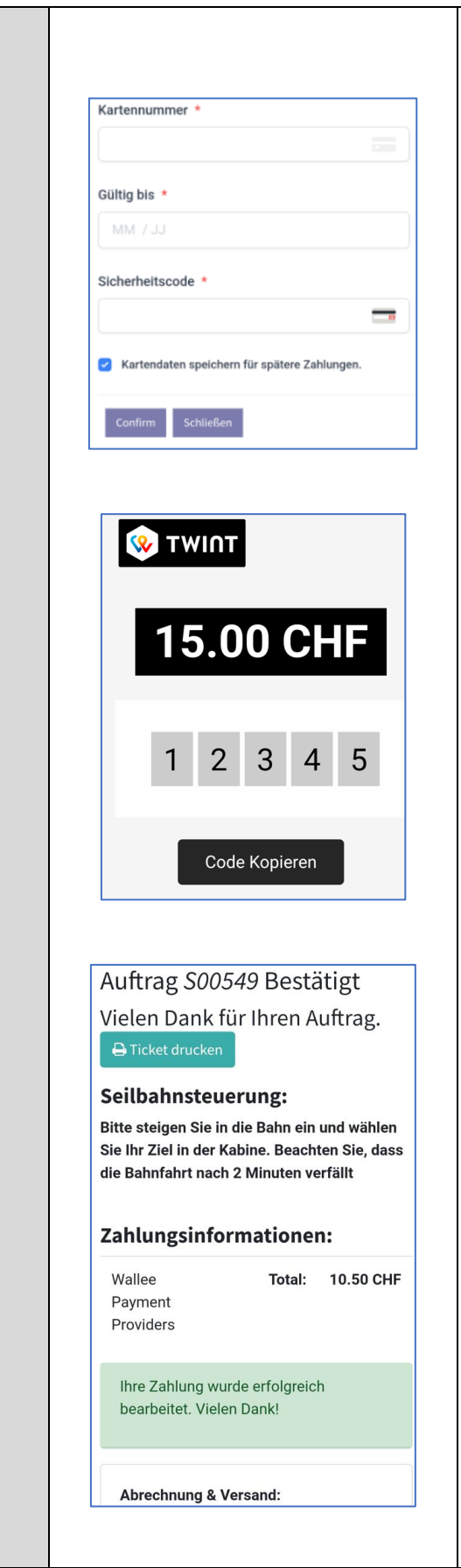

## **Nun müssen Sie Ihre Kartendaten eingeben.**

Dieser Bereich ist ausserhalb des Zugriffes der Waldibahn und wird mit den Sicherheitsbestimmungen der Banken koordiniert. Die Waldibahn hat nie Zugriff auf Ihre Kreditkartendaten oder Kontendaten.

Die Einstellungen Ihrer persönlichen Kreditkarte (Konto) kann eine Verifizierung per SMS oder Mail notwendig machen.

Sie müssen für den nächsten Schritt auf **«Confirm»** gehen.

Ihre Kreditkarteninformationen werden gespeichert und können einfach abgerufen werden, auch mehrere Karten sind möglich.

**Mit Twint** ist es analog so.

Anzeige des Betrages, dann auf die Twint App wechseln und Bezahlung ausführen. Dadurch wird die Bahn-App verlassen.

Nach Bezahlung ist die Fahrt bereit und man muss nicht zwingend zur Bahn-App zurückkehren. Bei Rückkehr erscheint das untere Bild «Bestätigung»

Beim IPhone muss die Bank ggf. mit der Scroll Bar gesucht werden, da nur die Grossbanken und die Post als Icon zur Verfügung stehen. Danach wieder manuell auf die BiLLPass App zurück wechseln. Durch Doppelklicken der Steuerungstaste und Berühren des BiLLPass-Screens.

Wir empfehlen Ihnen die Zahlung mit der Kreditkarte, weil der Zahlungsvorgang einfacher und schneller abläuft als mit Twint.

Ein Rechnungsbeleg wird Ihnen immer automatisch an Ihre E-Mail-Adresse gesandt.

Sie können Ihr Ticket drucken oder speichern, falls ein Bedarf dazu besteht. Es wird mit Ihrer Adresse ausgedruckt, daher ist es wichtig die genaue Adresse bei der Registrierung einzugeben.

Die Zahlungsinformationen zum Schluss.

**Nun in der Bahn das gewünschte Ziel eingeben wie gewohnt.**

Gute Fahrt wünscht der Verwaltungsrat

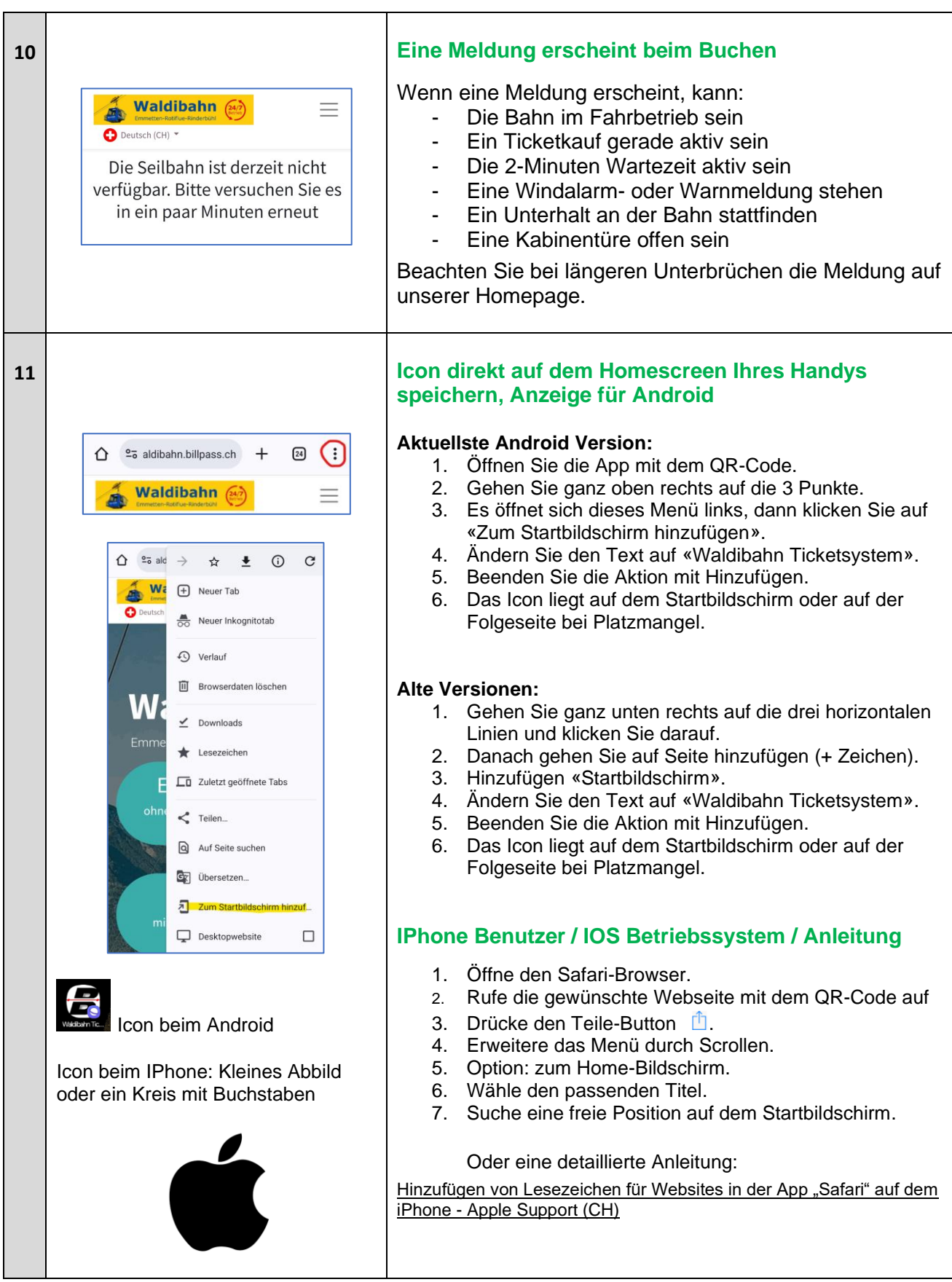

Vielen Dank an unsere Bahnkunden. Das neue System wird Sie, - spätestens nach ein paar Fahrten begeistern  $\heartsuit$ . Ihr Verwaltungsrat.